## **COMO INSCREVER O PARTICIPANTE** NA OPÇÃO DE COMPRA **PARA OUTRA PESSOA?**

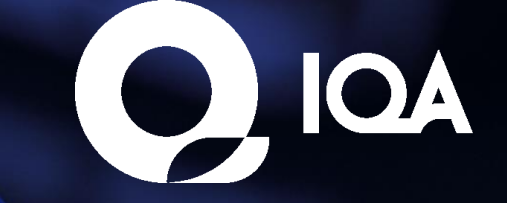

## **Comoinscreveroparticipantenaopção de compra paraoutra pessoa?**

Após efetuar o pedido de inscrições para outras pessoas e receber a confirmação por e-mail, acesse o site novamente e efetue o login com seu usuário e senha. Na aba **"Minha Conta"** clique sobre a opção **"Distribuir Inscrições"** localizada no menu lateral:

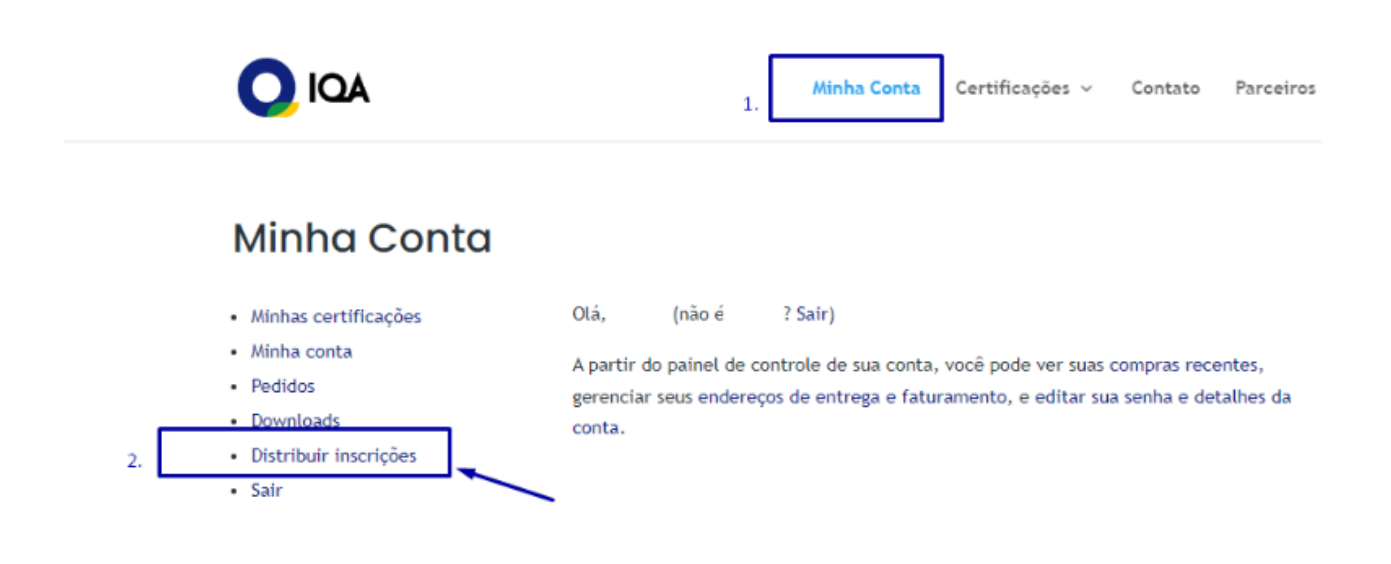

Ao clicar, você será direcionado à tela de Distribuir Inscrições. Clique na opção **"Selecionar Grupo"** e selecione o grupo criado por você anteriormente no processo de compra das inscrições:

## Distribuir Inscrições

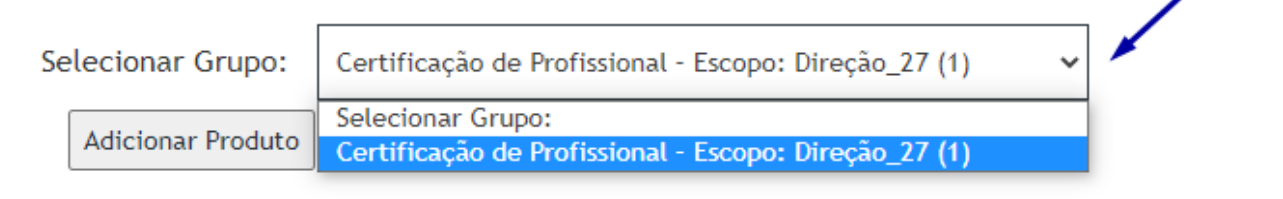

## **ComoinscreveroparticipantenaopçãodecompraPJ ? 2**

Após selecionar o grupo, a página será carregada com algumas informações. Dentre elas, as opções **"Inscrever Usuários"** e **"Inscrever vários usuários".**

Selecione **"Inscrever Usuário"** para inscrever um usuário por vez ou selecione a opção " **Inscrever vários usuários"** para inscrever vários usuários ao mesmo tempo.

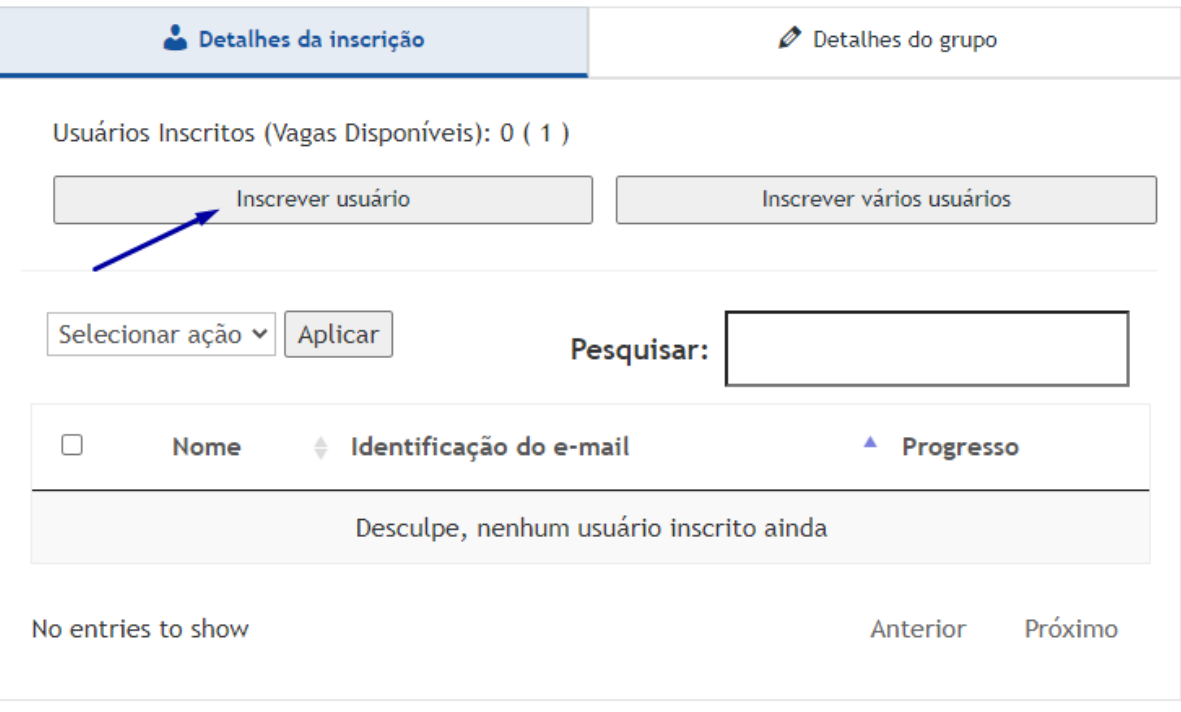

Neste passo a passo, vamos selecionar a opção **Inscrever Usuário.** Para inscrever o primeiro usuário, clique em "Inscrever Usuário". A seguir será aberto um formulário contendo os campos: Nome, Sobrenome e Endereço de e-mail. Preencha os campos com as informações solicitadas e clique em **Inscrever Usuário:**

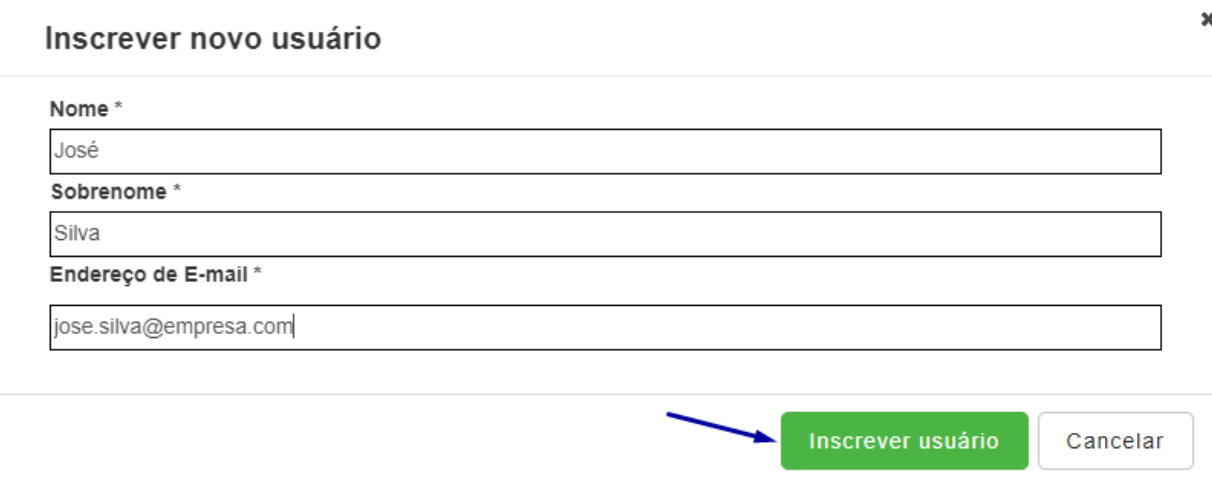

Ao finalizar o cadastramento do usuário, uma mensagem de sucesso será apresentada na página e as informações do usuário aparecerão logo abaixo. Após isso o usuário matriculado receberá um e-mail para acesso ao ambiente e ao produto adqurido:

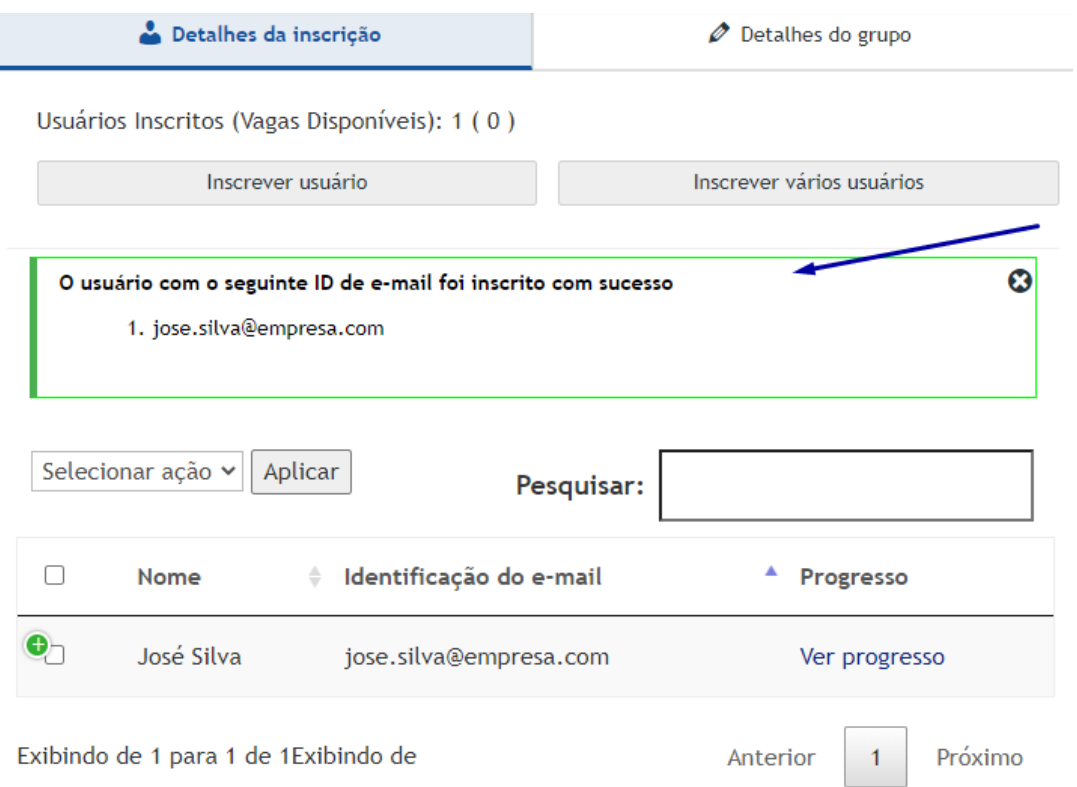

Pronto! A partir desse momento, a matrícula do usuário já foi liberada e passa a contar o prazo de validade apresentado em edital. O usuário responsável pela distribuição poderá realizar o acompanhamento do progresso dos usuários que receberam a matrícula clicando em **"Ver progresso":**

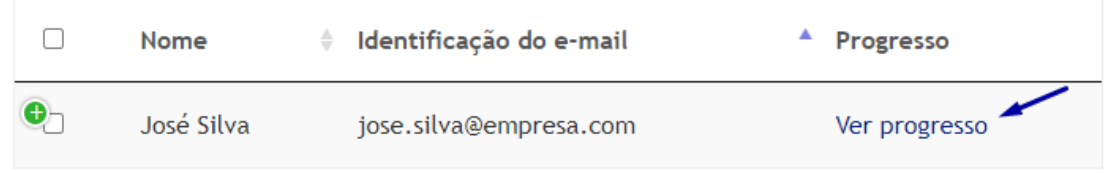

**Atenção:** Uma vez que este procedimento é realizado, a inscrição passa a estar disponível para o usuário que foi inscrito, não sendo possível realizar transferências para outros usuários. Só utilize a opção "Cancelar a inscrição do usuário" disponível no ambiente caso deseje remover total acesso do usuário. Lembrando que utilizando esta opção a matricula torna-se inativa, perdendo sua validade para todos os fins.